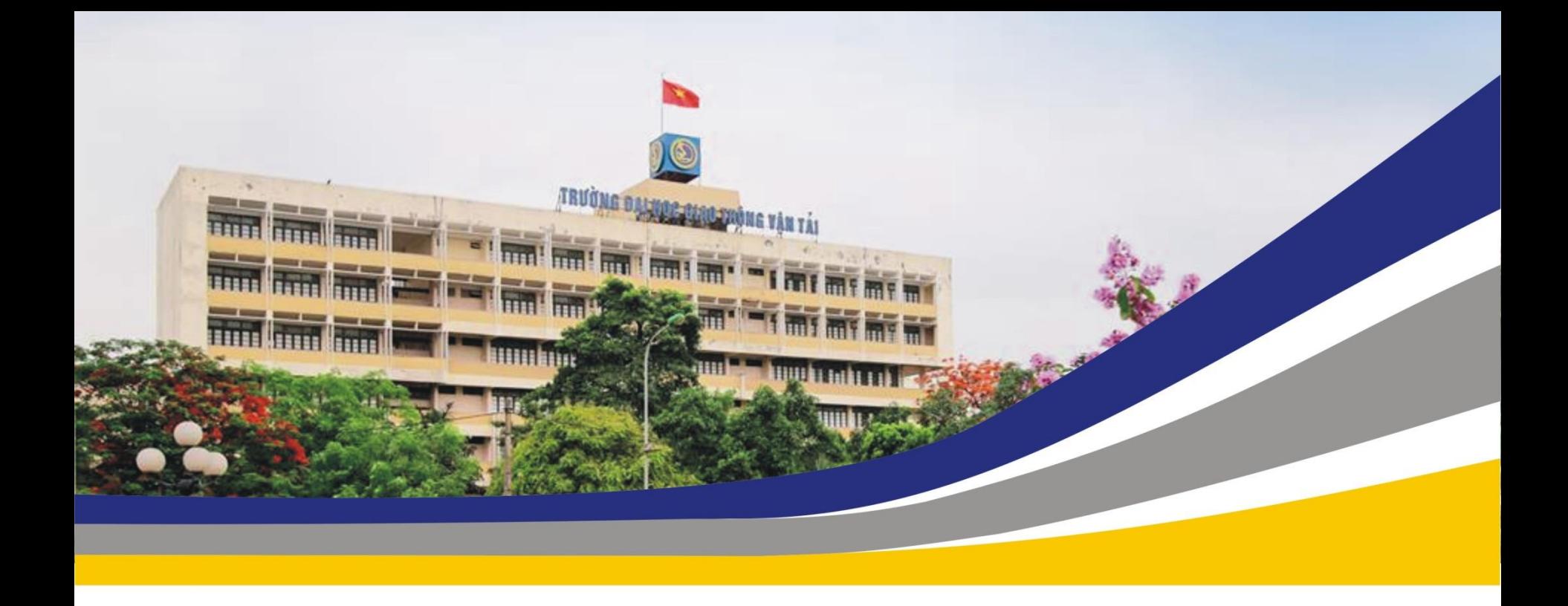

### HỆ THỐNG THI TRỰC TUYẾN MS TEAMS, HOCTRUCTUYEN, EDUSO

Hà Nội - 2021

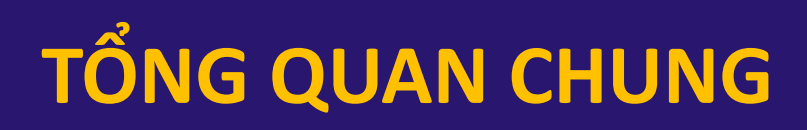

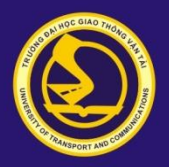

# **HÌNH THỨC THI TRỰC TUYẾN (ONLINE)**

- 1. Thi trắc nghiệm;
- 2. Thi tự luận;
- 3. Thi vấn đáp;

4. Làm bài báo cáo hoặc tiểu luận, có thể kết hợp vấn đáp.

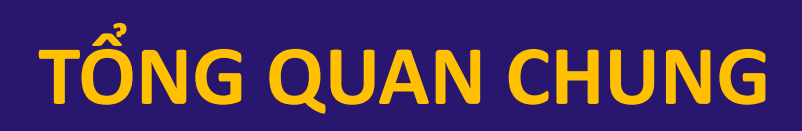

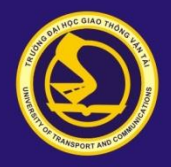

### **HỆ THỐNG THI TRỰC TUYẾN (ONLINE)**

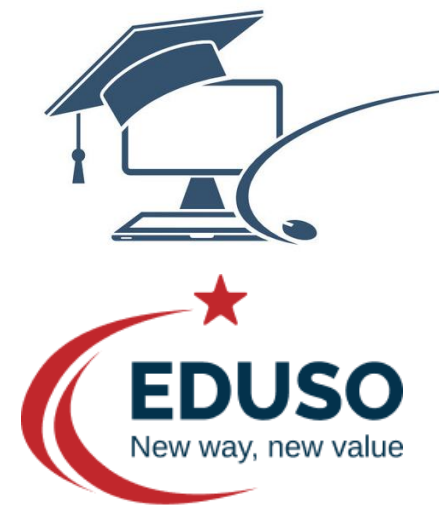

- HỆ THỐNG THI TỰ LUẬN *<https://hoctructuyen.utc.edu.vn/>*

- HỆ THỐNG THI TRẮC NGHIỆM *[https://utc.eduso.vn/](https://hoctructuyen.utc.edu.vn/)*

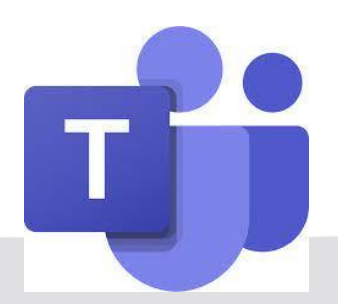

- MICROSOFT TEAMS

#### **QUY ĐỊNH CHUNG**

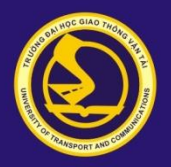

#### $\triangleright$  LICH THI

- https://hoctructuyen.utc.edu.vn/
- MICROSOFT TEAMS
- $\triangleright$  CA THI
	- $Ca_1$ : 7h00 9h00
	- $Ca$  2: 9h 30' 11h30
	- $Ca$  3:  $13h00 15h00$
	- $Ca$  4:  $15h30 17h30$

#### **QUY ĐỊNH CHUNG**

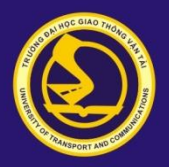

## **ĐIỀU KIỆN**

- CMND/CCCD
- Văn phòng phẩm, giấy thi (thi tự luận)
- Máy tính (điện thoại thông minh) có kết nối mạng, camera,

mic, Loa;

- Không gian thi yên tĩnh, đủ ánh sáng

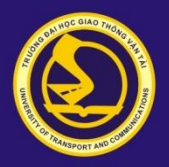

# **HƯỚNG DẪN THI TỰ LUẬN**

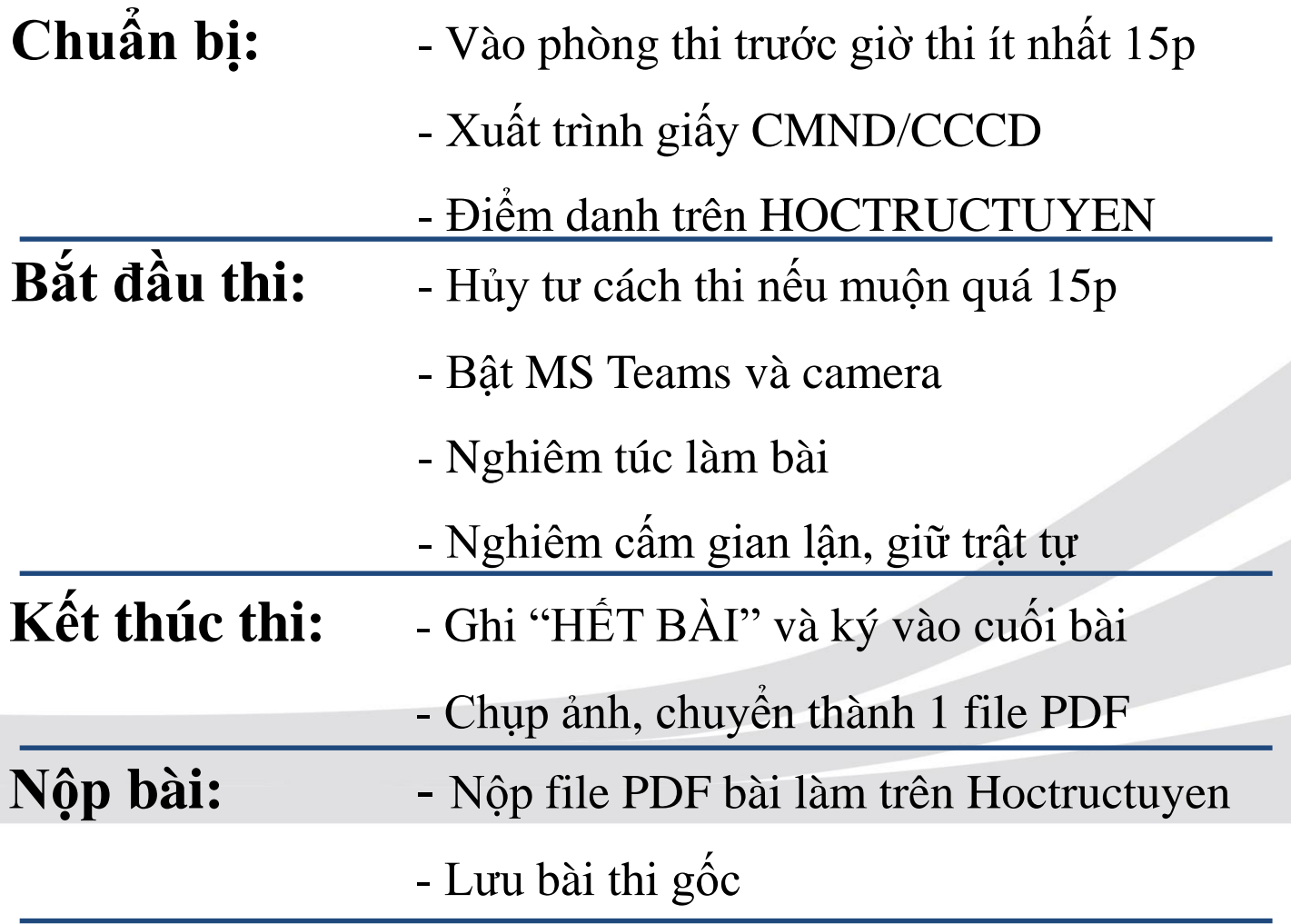

#### **QUY TRÌNH THI**

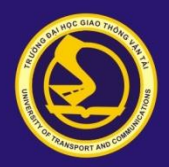

## HƯỚNG DẦN THI TỰ LUẬN

#### https://hoctructuyen.utc.edu.vn/

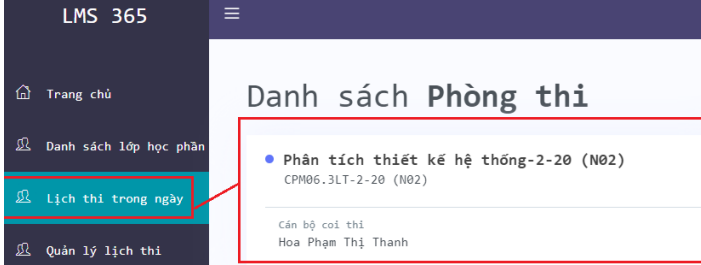

#### **MS TEAMS**

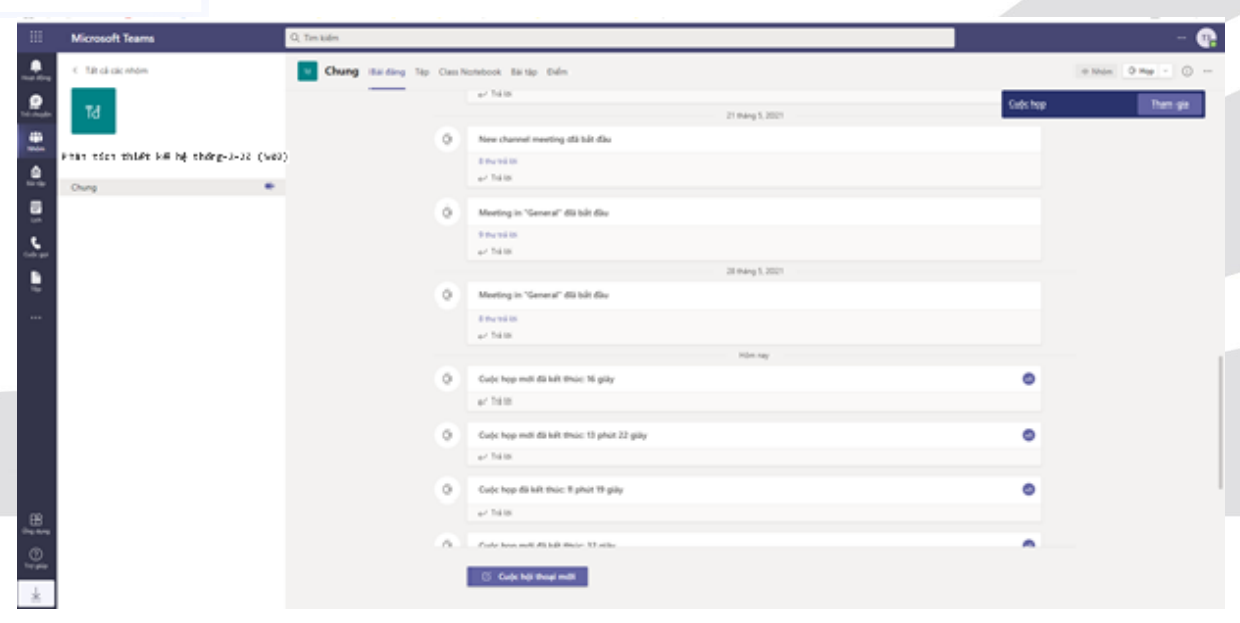

THI TRẮC NGHIỆM

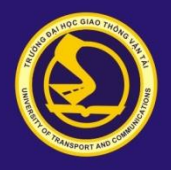

#### **HƯỚNG DẪN THI TRẮC NGHIỆM** *Elearning.utc.edu.vn*

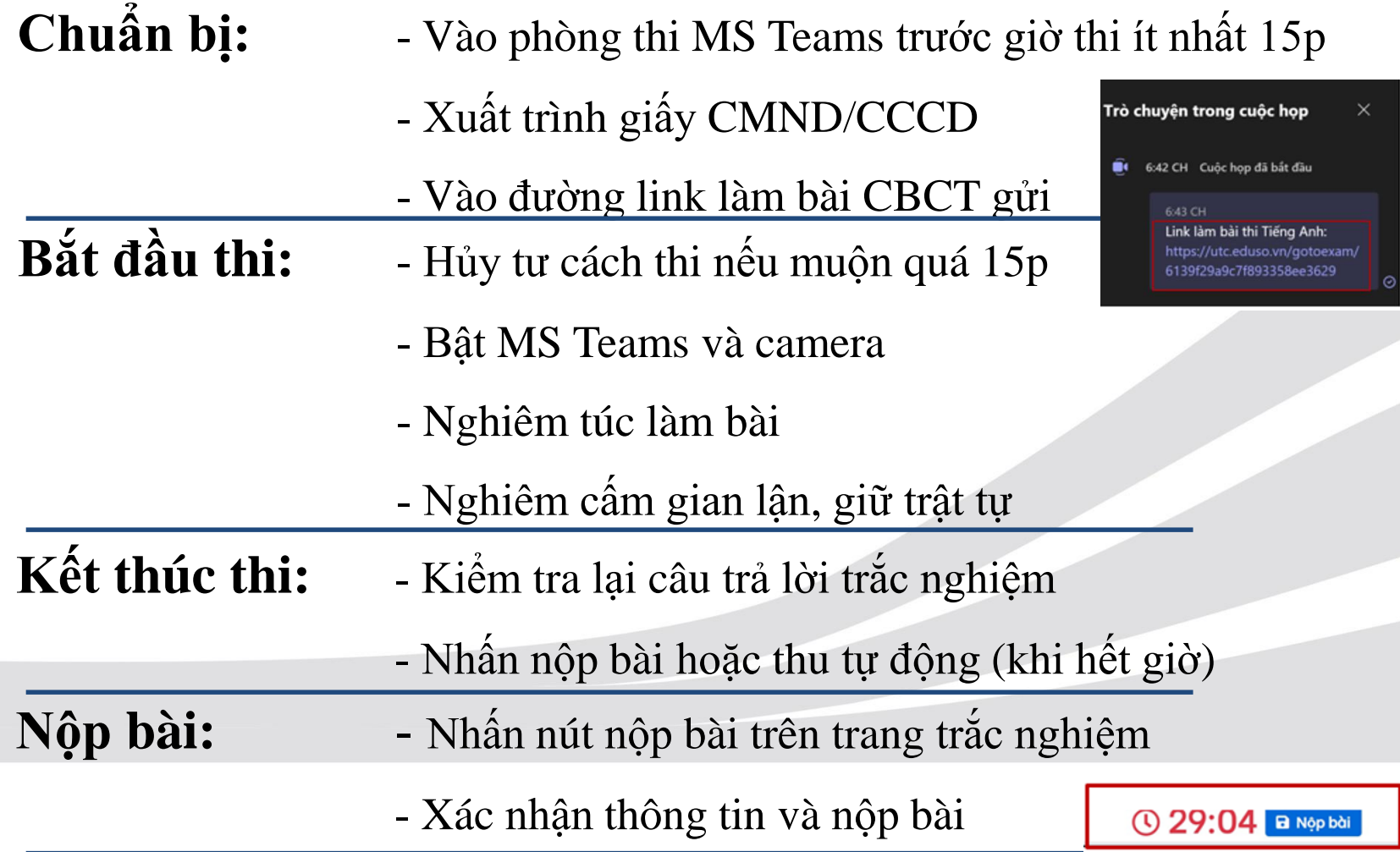

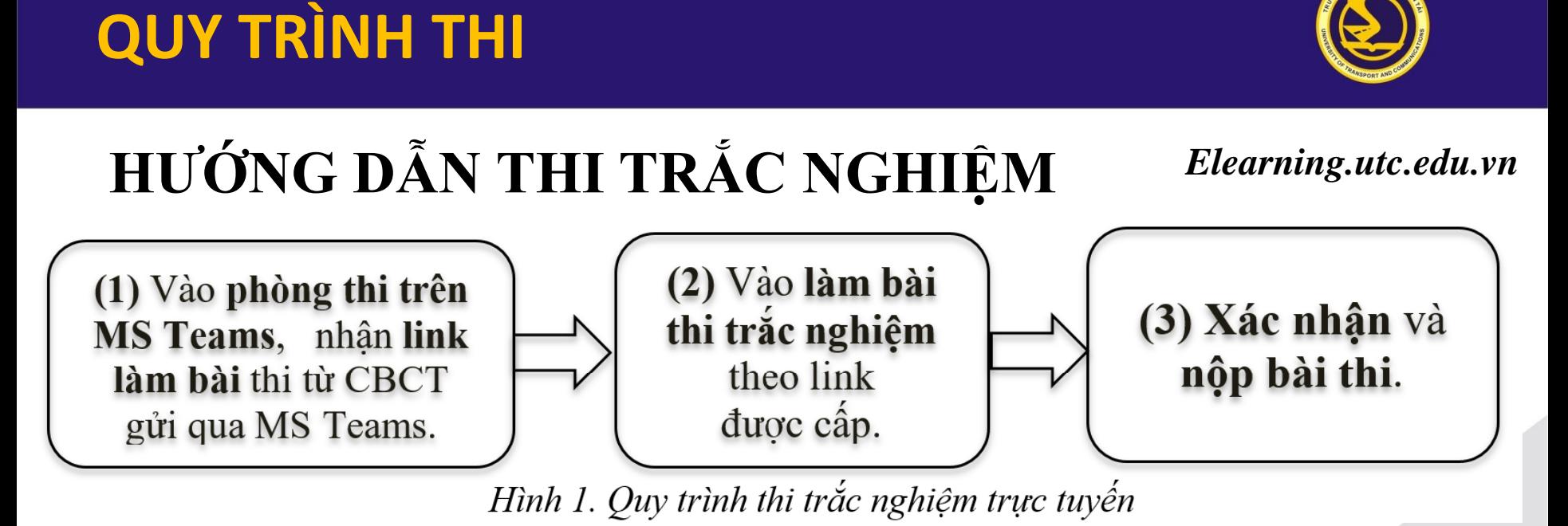

B1.3. Điền thông tin Ho và tên, mã SV theo yêu cầu trên website thi trực tuyến, gửi đi và chờ CBCT duyệt để bắt đầu vào làm bài thi.

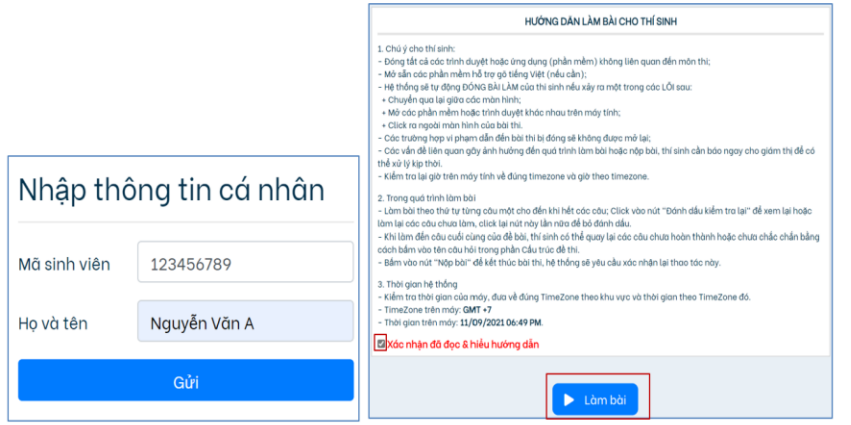

B1.4. Tích ô xác nhận và nhấn nút Làm bài để vào thi.

Chuẩn bị sẵn sàng để thi, chia sẻ màn hình máy tính làm bài qua MS Teams theo yêu cầu của CBCT để kiểm tra.

#### Bước 2. Làm bài thi trắc nghiệm và viết

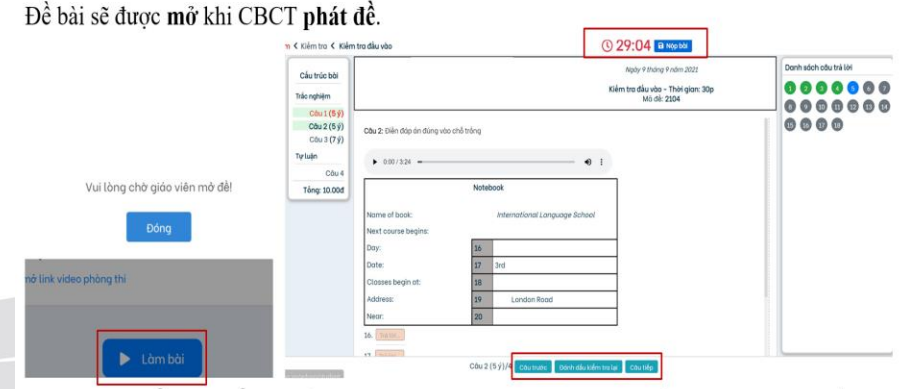

B2.1. Làm phần thi trắc nghiêm: Thí sinh đọc kỹ câu hỏi tích vào câu trả lời đúng và ấn vào Câu tiếp để làm câu tiếp theo, nhấn vào Đánh dấu câu cần kiểm tra lại để xem lại sau nếu cần. Nếu sửa đáp án cần chờ để hệ thống ghi nhận.

#### **LƯU Ý**

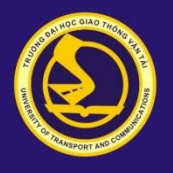

*- Sinh viên nên sử dụng máy tính chạy HĐH Windows để làm việc tốt nhất với các hệ thống trực tuyến của Nhà trường;*

*- MAC, iPhone và iPad, hệ thống có thể xảy ra một số khó khăn như mất camera trên MS Teams khi chuyển cửa sổ sang Eduso, Hoctructuyen;*

*- Trong trường hợp SV dùng smartphone để thi trực tuyến: không load được đầy đủ đề thi, không nghe được các file âm thanh (môn ngoại ngữ), mất camera khi chuyển cửa sổ ...*

*- Yêu cầu của file PDF là phải được chuyển định dạng các file ảnh chụp thành dạng Scan văn bản, đảm bảo dung lượng tối thiểu tương đương cỡ A4 (đảm bảo đọc rõ, in không bị nền đen);*

*- Gợi ý một số phần mềm dùng để chuyển từ file ảnh chụp sang file PDF: sv có thể dùng các phần mềm hỗ trợ chụp ảnh, chuyển định dạng sang PDF trực tiếp trên điện thoại như: CamScanner, Fast Scanner, Clear Scan, Ứng dụng Ghi chú trên iPhone…*

#### TRƯỜNG ĐẠI HỌC GIAO THÔNG VẬN TẢI

UNIVERSITY OF TRANSPORT AND COMMUNICATIONS

# *Thank you*